## What's Required

- MicroSD Card 4GB-32GB MicroSD Card Adaptor
- - **Windows Computer**

## NOTES:

Please make sure no files of value are on the MicroSD card as it WILL BE FORMATTED and you will lose access to that data.

1. If you would like to know if your unit has an update, check the version number in the settings of the unit and take note of the date.

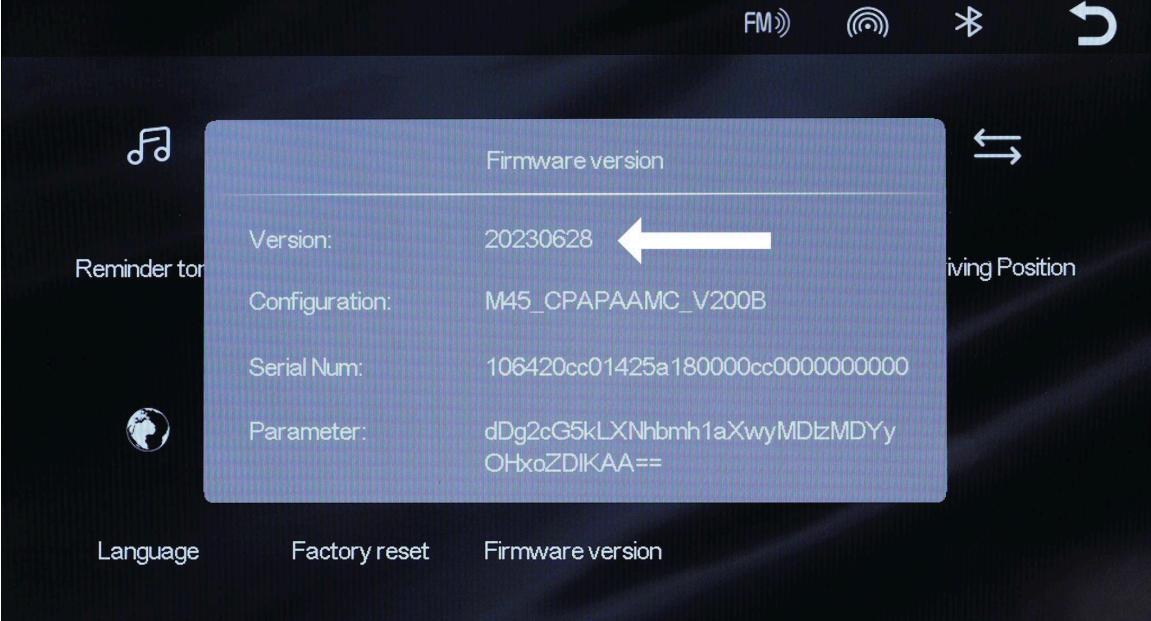

2. Identify what model 7" Dashmount you have and choose the corresponding link to take you to the firmware update. You can find out what model you have by looking at the silkscreen on the back of the 7" unit.

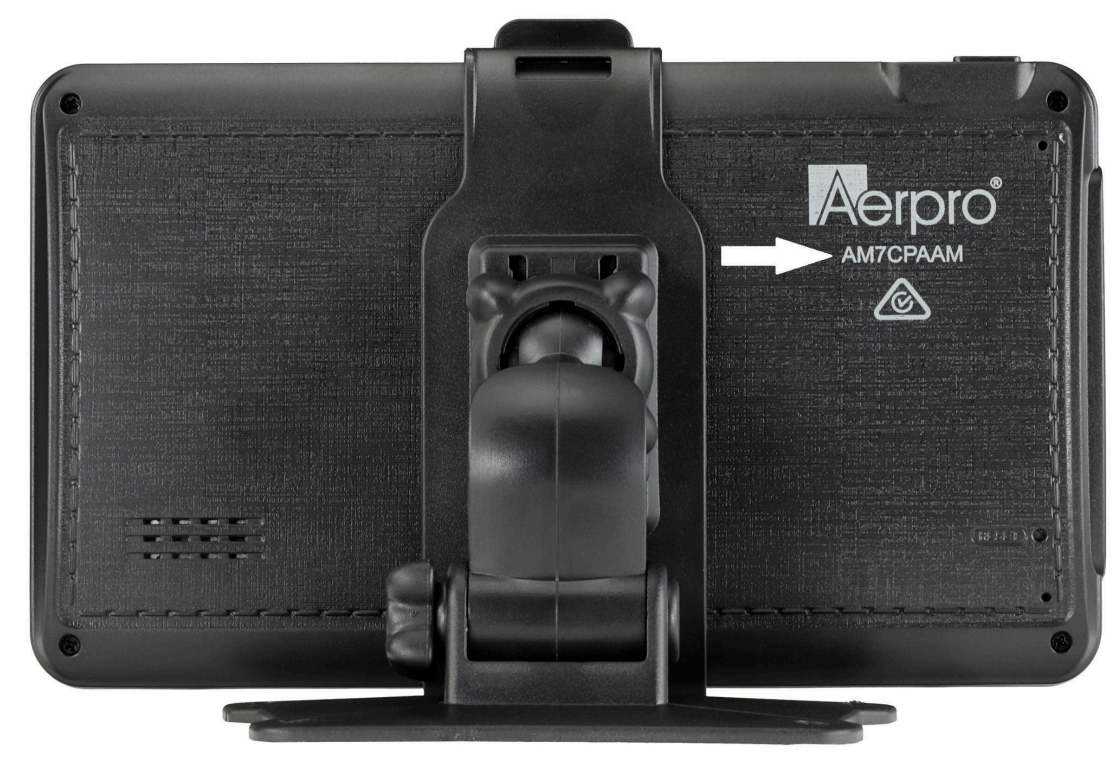

- 3. Navigate to <https://tdj.com.au/firmware/> and find the brand then model of your device to download the zip file. You may also click the following link to take you directly to the folder for your model. The firmware file is inside the 'Firmware Update' folder.
	- a. [AM7CPAAM](https://tdj.com.au/firmware/Aerpro/AM7CPAAM-AM7M01/)
	- b. [AM7M01](https://tdj.com.au/firmware/Aerpro/AM7CPAAM-AM7M01/)

c. [AM7M02R](https://tdj.com.au/firmware/Aerpro/AM7M02R/)

- d. [XV7WSMR](https://tdj.com.au/firmware/XVIEW/XV7WSMR/)
- 4. Once downloaded, navigate to the folder it was downloaded in, typically your downloads folder and then right click the zip file and tap 'Extract All..'. (This is utilising the in-built unzip utility for windows. Other zip utilities may show other options)

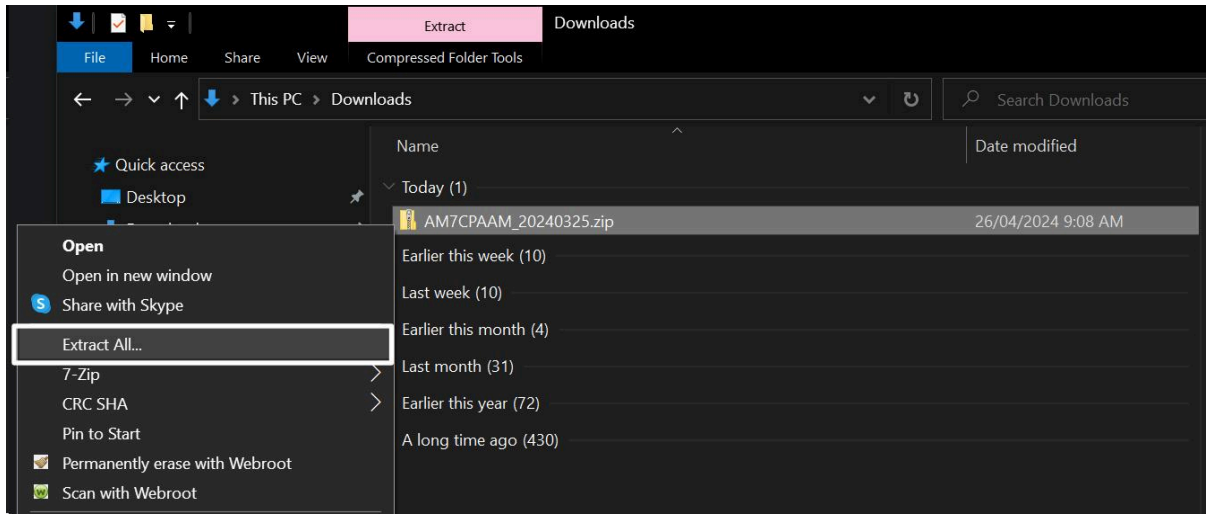

5. Once extracted there should be two files of interest. One is the firmware file that matches your model number followed by the date version. The other is the software folder used to prepare your microSD card for the firmware update.

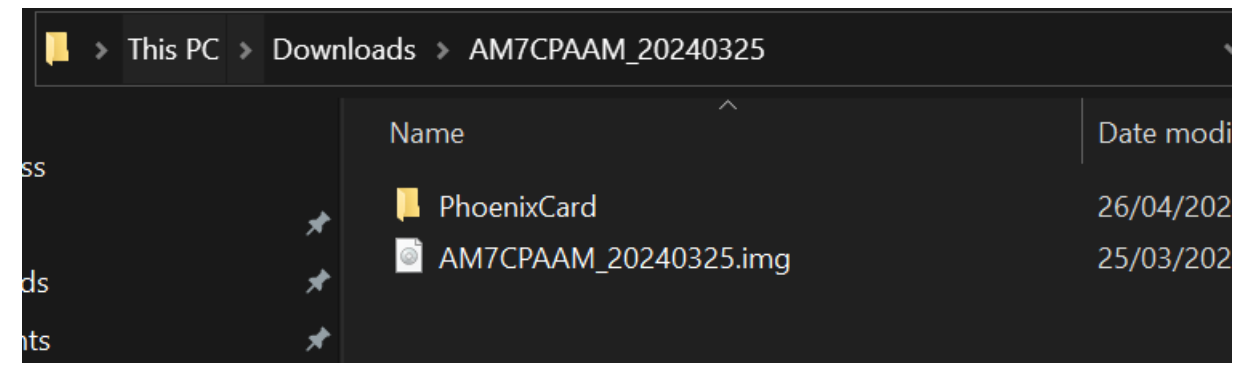

6. Navigate to the 'PhoenixCard' folder and open up the program called 'PhoenixCard'. (You may get a pop up asking if you want to open, click yes)

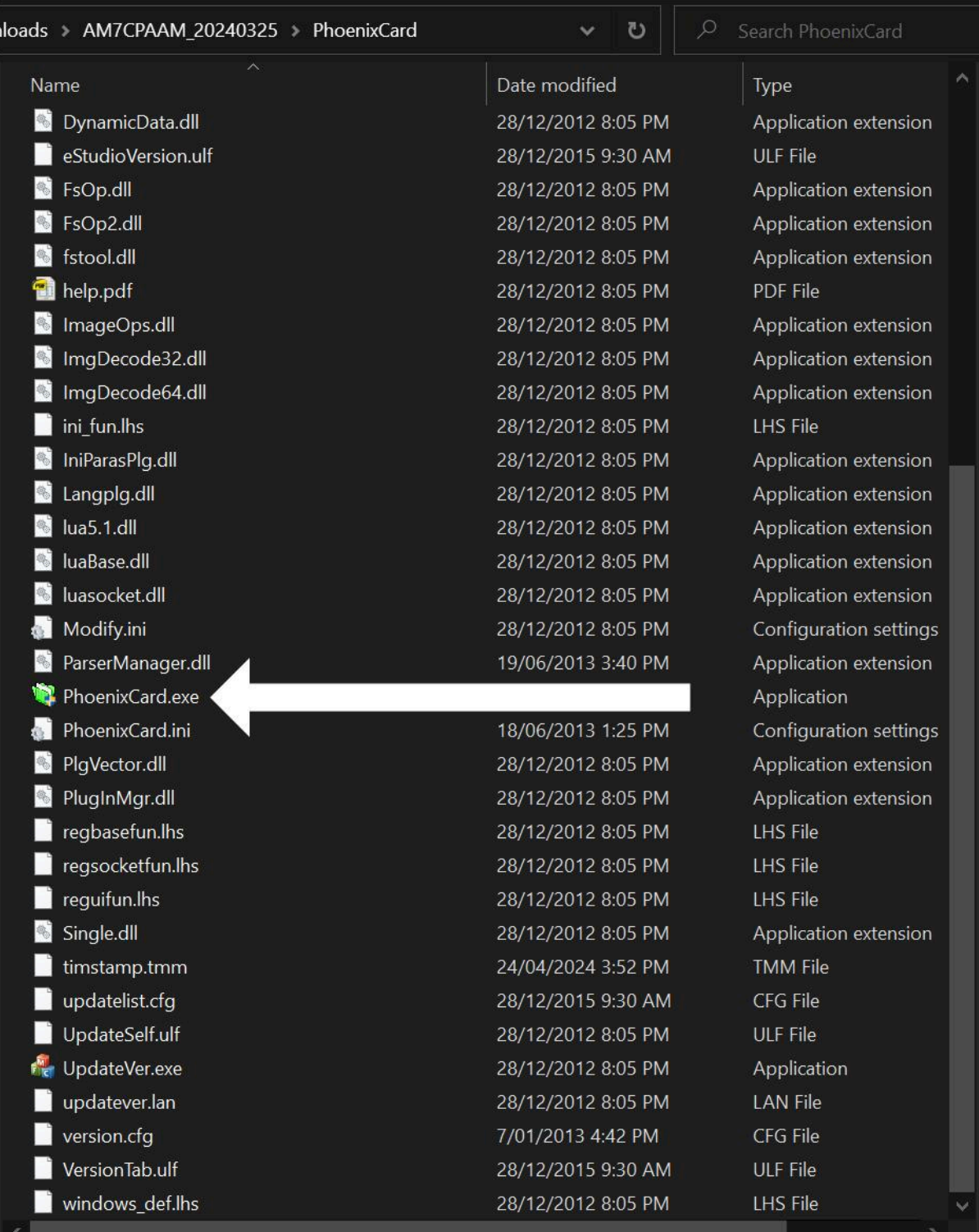

7. **Make sure that the selected MicroSD card in the PhoenixCard Program matches the MicroSD card you have just inserted. Otherwise you risk choosing the wrong drive to be formatted and will lose data. We will not be responsible for choosing the wrong storage device.**

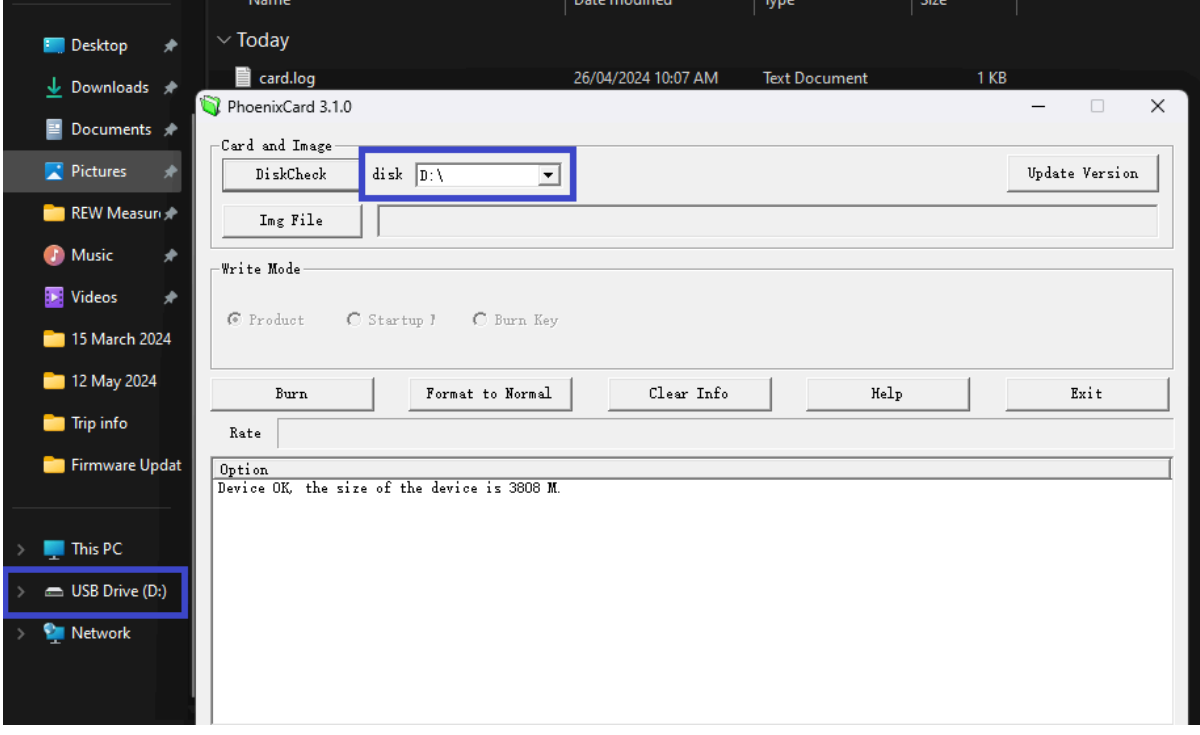

8. Click the 'Img File' button and navigate to the folder that was extracted earlier and choose the file that matches the model number followed by the date. Click open once file is selected

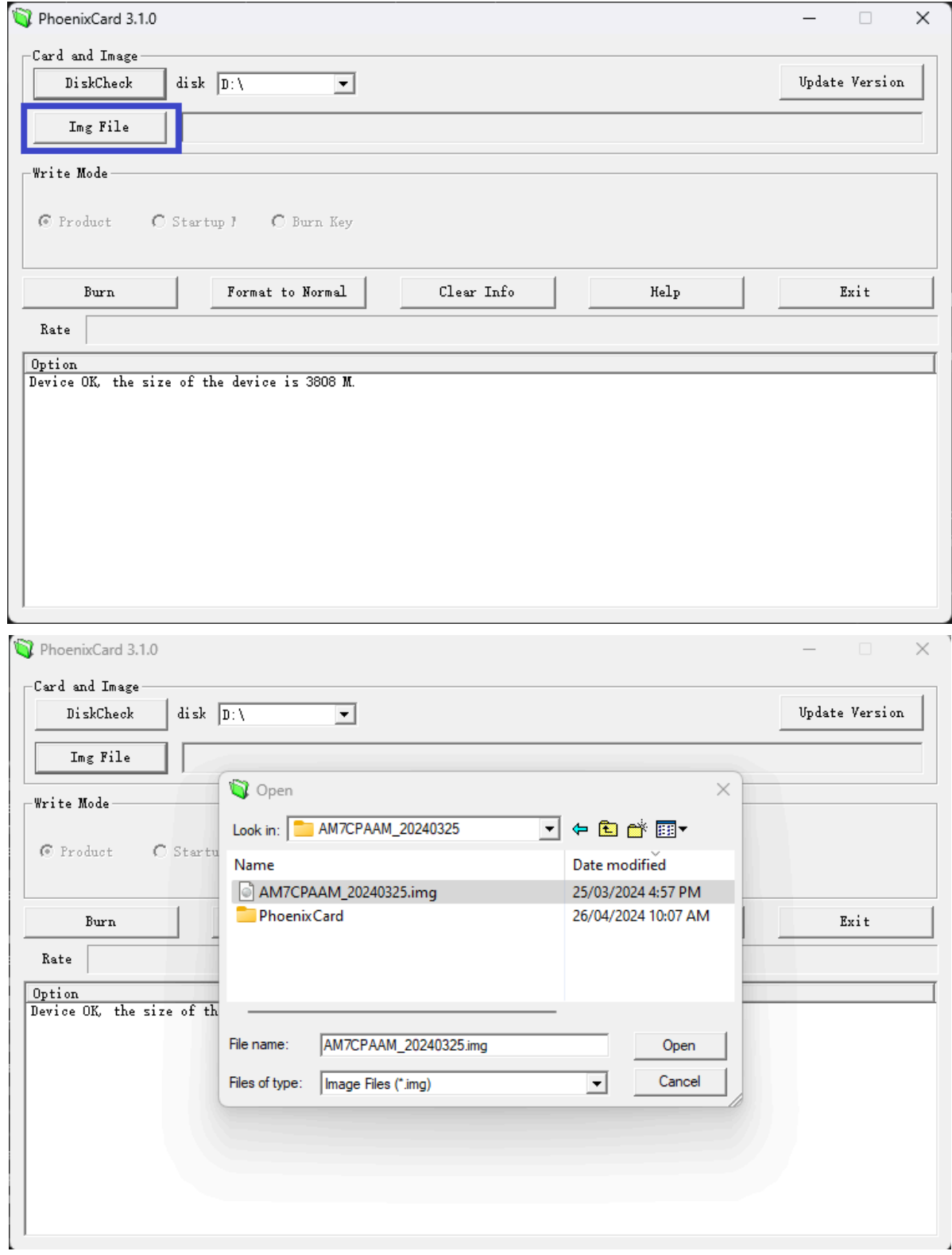

9. Click the 'Burn' Button to put the firmware onto the MicroSD Card.

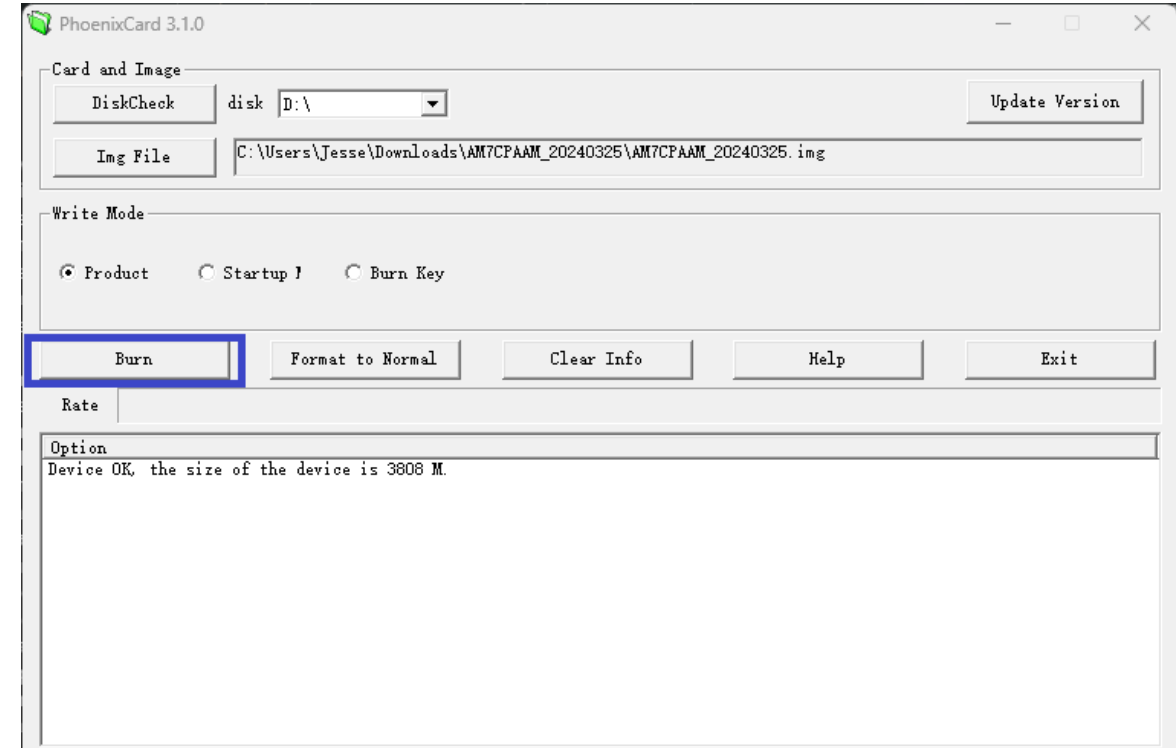

10. Once finished, safely remove the MicroSD card from the computer and insert it into your 7" Dashmount, make sure the unit is not powered/on.

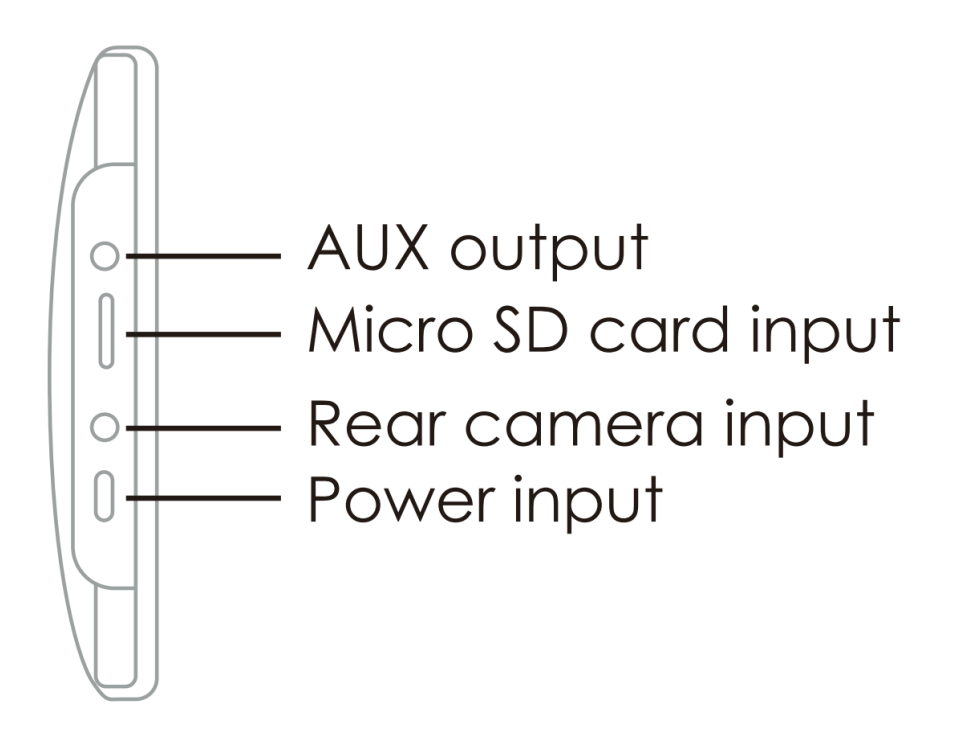

11. Turn on the dash mount while the MicroSD card is inserted and you should see a green loading bar. Be patient and wait for the update to fully complete. It may take up to 3 minutes to update.

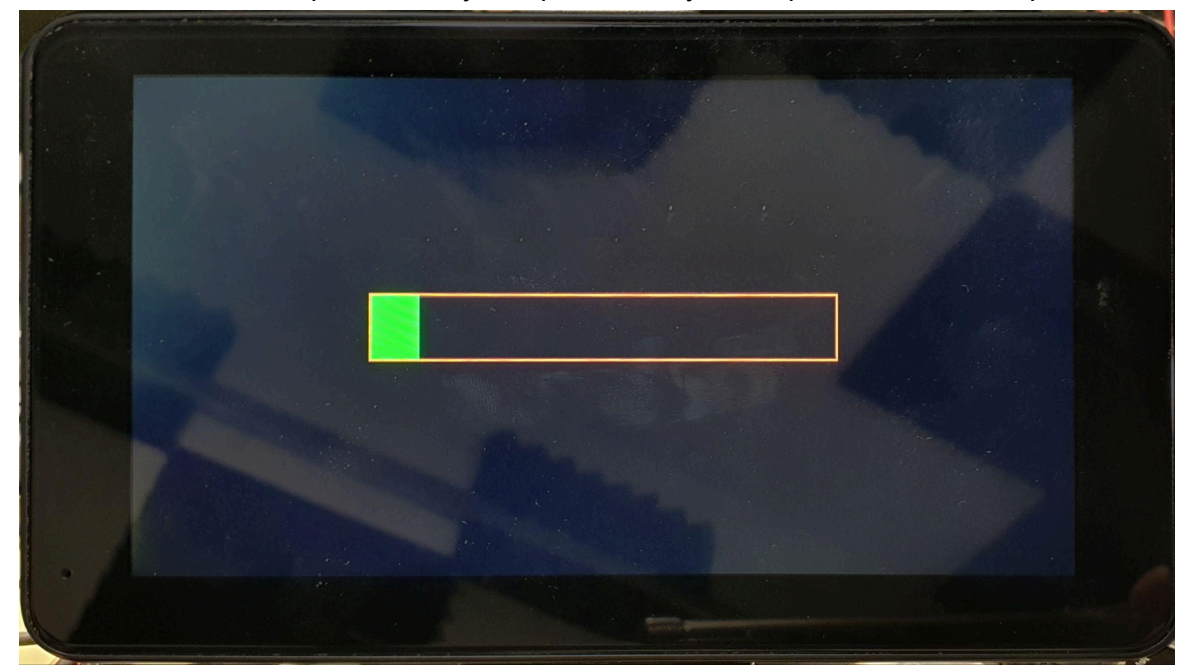

- 12. Once the unit has restarted and powered on correctly, turn off the device and remove the Micro SD card from the unit.
- 13. You can check the version number in the settings to confirm that the date matches the date of the firmware.

If the update does not complete successfully and is currently stuck at the green loading bar for longer than 5 minutes, please start this guide over and try again.

If you would like to format your MicroSD card after updating your device, I recommend that you follow the below video guide which involves using a SD formatting utility by the SD Association linked below. [https://youtu.be/nzGO2yXPpFo?si=Bu2rpz0Jv3Q\\_qvLe&t=85](https://youtu.be/nzGO2yXPpFo?si=Bu2rpz0Jv3Q_qvLe&t=85)